# **Руководство по быстрой установке**

**HL-4140CN HL-4150CDN** 

RUS Версия 0

- Компоненты, входящие в комплект поставки, могут различаться в зависимости от страны. •
- Рекомендуется сохранить оригинальную упаковку.
- знать, что везет аппарат. Для получения информации о повторной упаковке аппарата см. раздел *Транспортировка*
- Интерфейсный кабель не входит в комплект поставки. Приобретите интерфейсный кабель в соответствии с

A/B) длиной не более 2 метров.

типа "витая пара" 5 категории для подключения к сети Fast

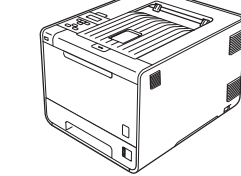

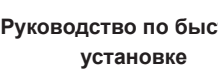

## **2 ВАЖНАЯ ИНФОРМАЦИЯ**

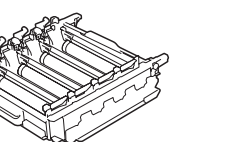

**Фотобарабан** установлен)

**НЕ вставляйте сетевой шнур питания на данном этапе.**

- **a.** Снимите упаковочную ленту с наружной поверхности аппарата.
- **b.** Откройте обходной лоток  **и удалите пленку 2** с опоры обходного лотка, а затем закройте обходной лоток.

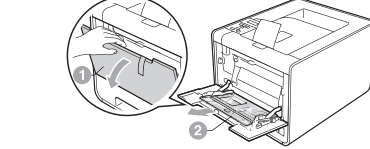

### **Принадлежности**

- **а.** В строке адреса браузера введите http://ip\_aдрес\_ аппарата/ (где ip адрес аппарата - IP-адрес или имя сервера печати).
	- Например: http://192.168.1.2/
- См. раздел *Управление через веб‑интерфейс* в документе *Руководство пользователя по работе в сети*.

С аппаратом можно использовать следующие дополнительные принадлежности. Добавив их, можно расширить возможности аппарата. Для получения дополнительной информации о дополнительном нижнем лотке и совместимом модуле памяти SO-DIMM посетите веб-сайт по адресу [http://solutions.brother.com](http://solutions.brother.com/)/.

 Для получения информации об установке памяти SO‑DIMM см. раздел *Установка дополнительной памяти* в документе *Руководство пользователя*.

**Нижний лоток (LT‑300CL) Память SO-DIMM** Второй нижний лоток вмещает до 500 листов бумаги. Если этот лоток установлен, общая емкость аппарата увеличивается до 800 листов.

Объем памяти можно увеличить, установив один модуль SO‑DIMM (малогабаритные модули памяти с двухрядным расположением выводов).

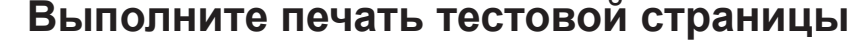

 **ВАЖНАЯ ИНФОРМАЦИЯ**

**НЕ подсоединяйте интерфейсный кабель на данном этапе.**

- **a.** Подсоедините кабель питания к аппарату, а затем подключите этот кабель к электрической розетке.
- 
- 

### **Расходные материалы**

Когда потребуется заменить расходные материалы, ЖКД на панели управления будет отображать сообщение об ошибке. Для получения дополнительной информации о расходных материалах для аппарата посетите веб-сайт [http://www.brother.com/original](http://www.brother.com/original/)/ или обратиться к местному продавцу товаров Brother.

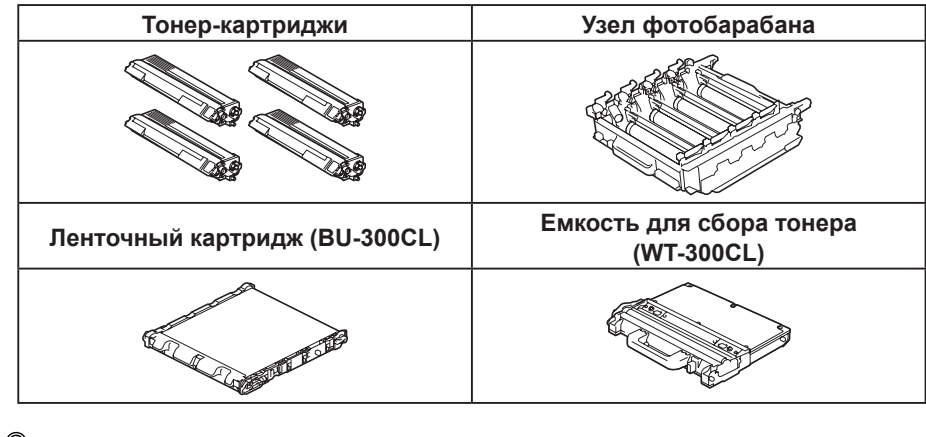

**тонера** (предварительно

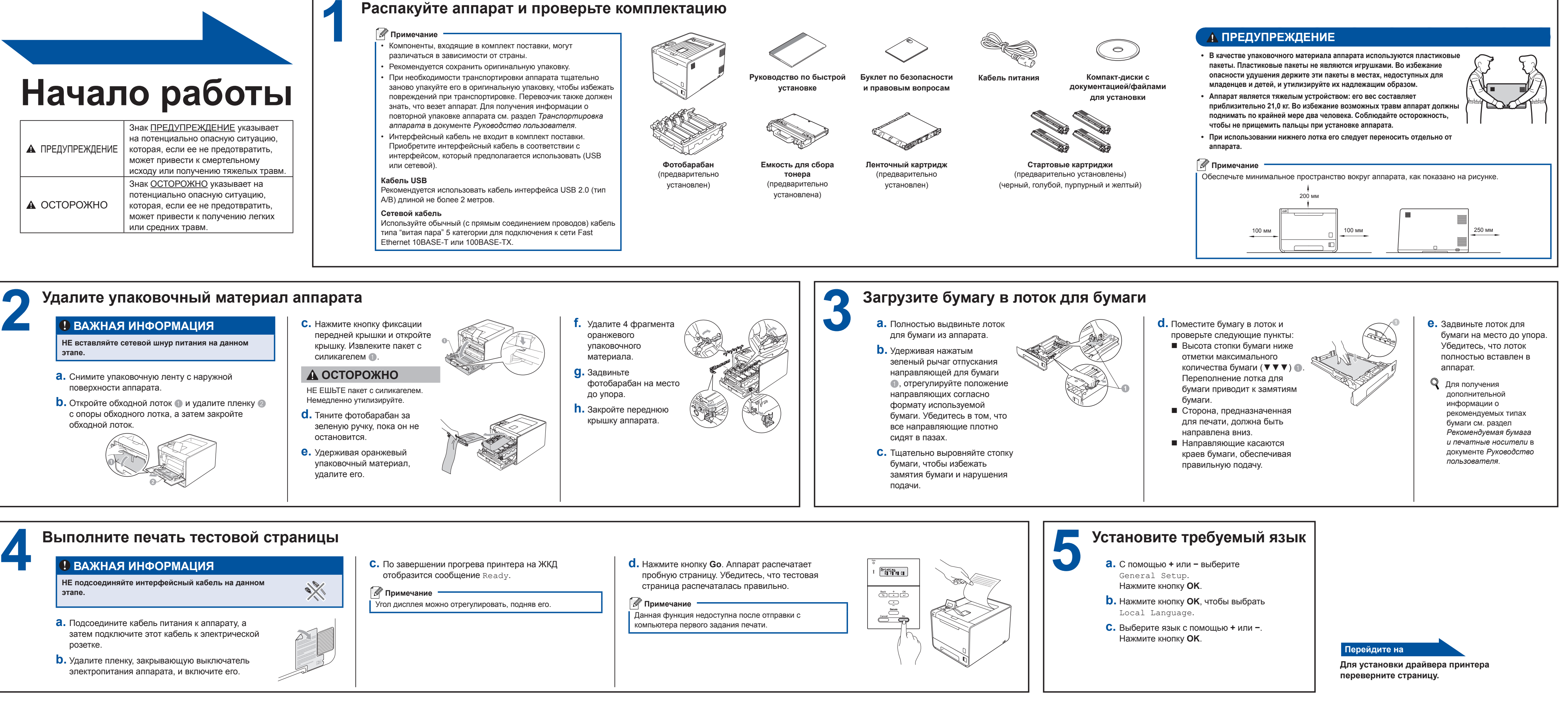

 Сведения о замене расходных материалов см. в главе *Замена расходных материалов* документа *Руководство пользователя*.

 $\perp$ 

 $\perp$  $\perp$  $\mathbf{I}$  $-1-1$  $\Box$  $-1-1$  $\pm$   $\pm$  $\pm$  1  $\perp$  $\Box$  $\pm$   $\pm$  $\pm$   $\pm$  $\mathbf{I}$  $\perp$  $\perp$  $\pm$   $\pm$  $\perp$ 

### **Использование в сети**

# **Управление через веб-интерфейс**

Сервер печати Brother оснащен веб-сервером, который позволяет контролировать его состояние и изменять некоторые параметры конфигурации при помощи протокола HTTP (Hyper Text Transfer Protocol — протокол передачи гипертекста).

Регистрационное имя для администратора – "**admin**" с учетом регистра, а пароль по умолчанию – "**access**".

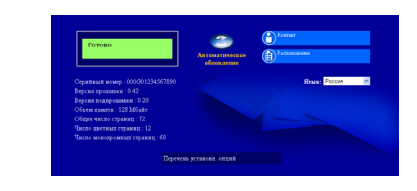

**(веб-браузер) Примечание** •

> Рекомендуется использовать Microsoft® Internet Explorer® 6.0 (или более поздней версии) или Firefox 3.0 (или более поздней версии) для Windows® и Safari 3.0 (или более поздней версии) для Macintosh. Проследите за тем, чтобы в используемом браузере всегда были разрешены JavaScript и Cookies. Для того чтобы воспользоваться веб-браузером, потребуется IP-адрес сервера печати. IP-адрес сервера печати приводится в списке на странице настроек принтера.

•

### **Восстановите для параметров сети заводские настройки по умолчанию**

Для того чтобы восстановить для всех стандартных параметров сети сервера печати заводских настроек по умолчанию, выполните следующие действия.

- **a.** С помощью **+** или **−** выберите Сеть. Нажмите кнопку **OK**.
- **b.** С помощью **+** или **−** выберите Сброс сет. наст.
- Нажмите кнопку **OK**.
- **c.** Нажмите кнопку **+**, чтобы выбрать Сброс. **d.** Нажмите клавишу **+**, чтобы выбрать Да для
- перезагрузки. Устройство выполнит перезагрузку.

Для настройки и установки аппарата перед первым использованием прочтите данное Руководство по быстрой установке. Руководство по быстрой установке на других языках можно просмотреть на веб-сайте по адресу: [http://solutions.brother.com](http://solutions.brother.com/)/.

Примечание: некоторые модели продаются не во всех странах.

# brother

ПРЕДУПРЕЖДЕНИЕ

ОСТОРОЖНО

# brother

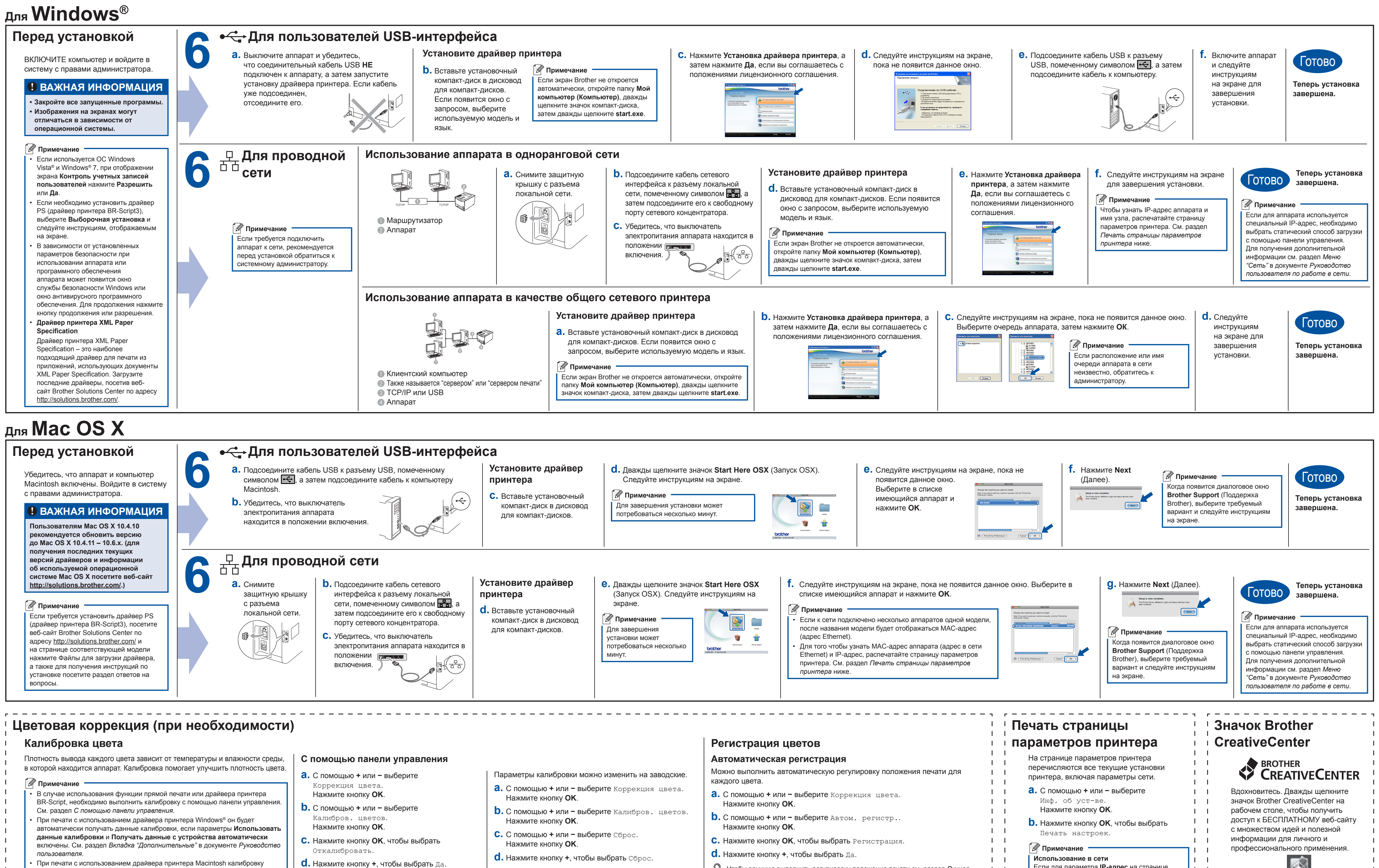

- <span id="page-1-1"></span>
- 
- 
- -
	-
	-
	-
	-

необходимо выполнить с помощью монитора состояния Status Monitor. После запуска программы Status Monitor выберите пункт Color Calibration (Калибровка цвета) в меню **Control** (Управление). См. раздел Калибровка

цвета в документе Руководство пользователя.

Q Чтобы вручную выполнить регулировку положения печати см. раздел Ручная регистрация в документе Руководство пользователя.

<span id="page-1-0"></span>Если для параметра IP-адрес на странице параметров принтера отображается значение 0.0.0.0, подождите в течение минуты, затем повторите попытку.

 $\mathbf{1}$ 

 $\Box$ 

http://www.brother.com/creativecenter/